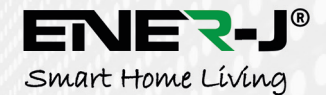

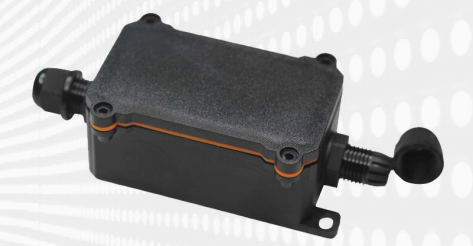

# **Smart Wi-Fi Outdoor Relay Switch**

# **Installation Guide**

**1. Parameter:**

**Model:** Quve-060 **Rated Voltage:** 90V-250V AC **Max. Current:** 16A **Wireless Standard:** Wi-Fi 2.4Ghz **Material:** PC

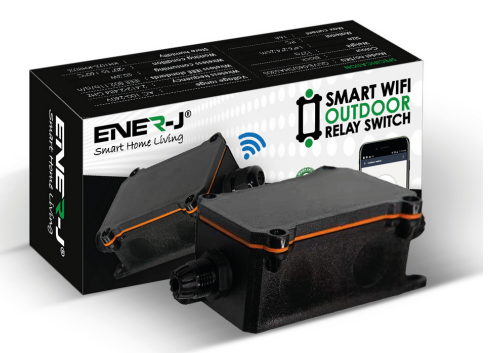

**2. Power up:**

ON/OFF operating principle. The connected appliances work/stop through live wire power on/off.

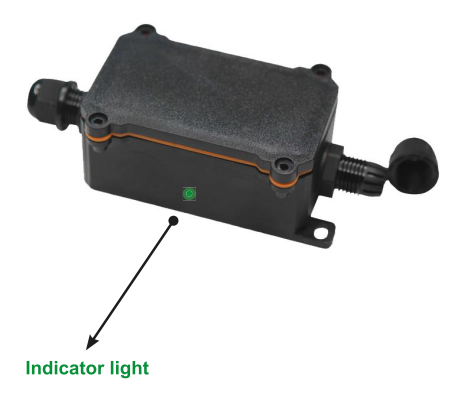

- 3. Cut off the power. Use screw driver to open the rear cover. Connect the wires correctly install and power it up.
- 4. Navigate to the app store on your mobile device.

**5. Installation:**

Install ENERJSMART app into smartphone or tablet device or scan the Qr code, download and install into smartphone or teblet device.

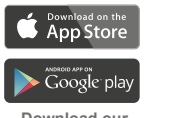

**Download our** 

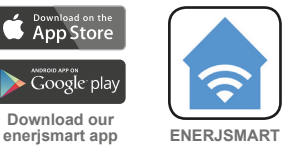

**To Download ENERJSMART App Scan the QR Code**

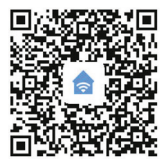

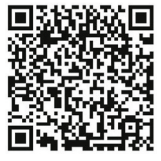

**Android iOS**

**6.** Download an app called **Enerjsmart.**

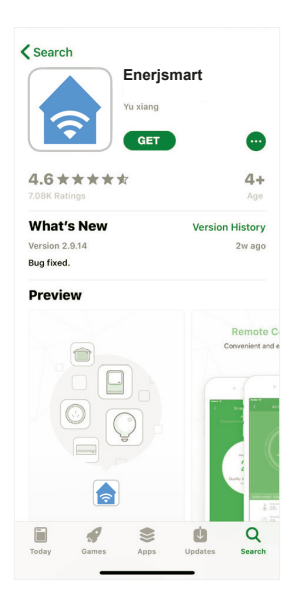

**7.** Once app is downloaded, open the app and select **Register.** 

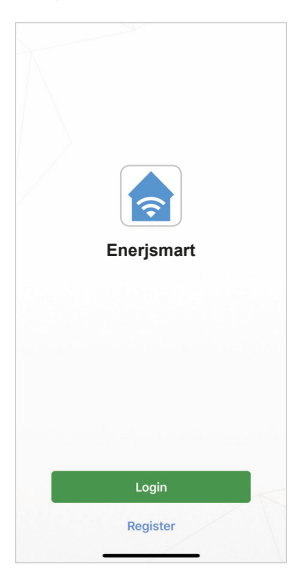

- **8.** The app should automatically detect your country code. If not, please select the country code for your country of residence.
- **9.** Enter either your email address or phone number. (If you enter your phone number you will be sent a verification text message which you will need in the **Next step**).

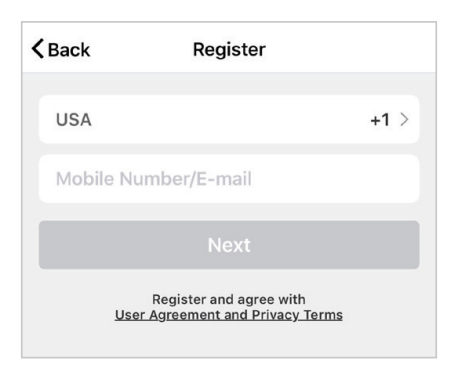

**10.** If you're setting up using a phone number, please enter the verification code that was sent to your phone and your desired password, then select **Confirm**.

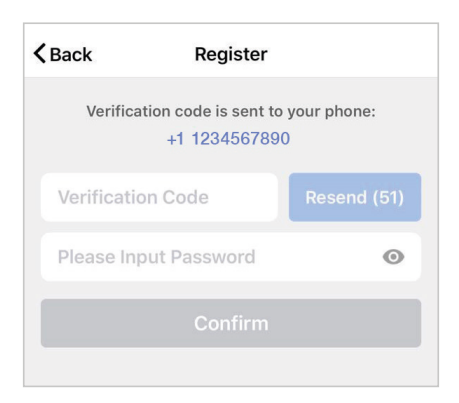

**11.** If you're setting up using an email address please enter your desired password, and select **Confirm**.

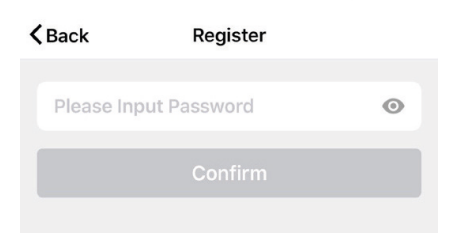

**12.** You have now successfully created an account and you're now ready to start setting up your Smart bulbs and fixtures.

**13.** Select the Plus (+) in the top right corner to add a device.

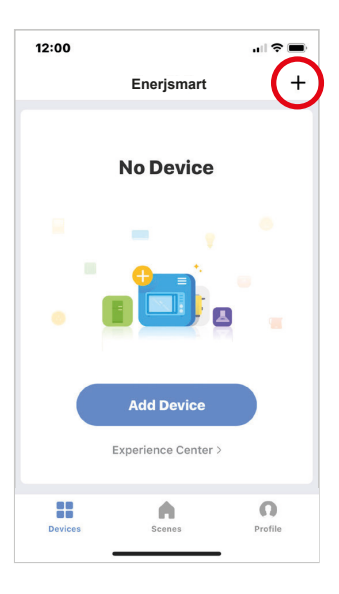

9

**14.** Select type of Device you want to add.

**For reference**, we are showing with **Relay Switch**.

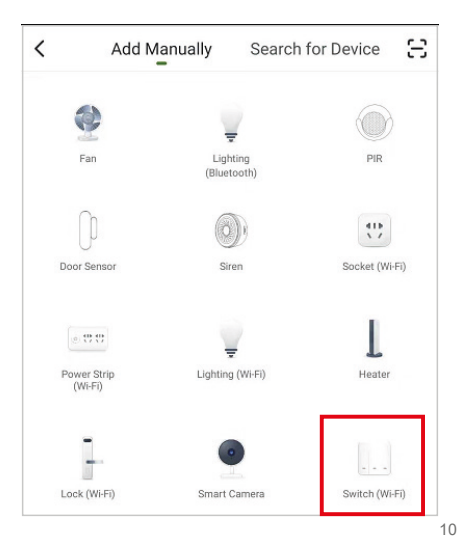

**15.** Connect your Relay switch to a power source. To enter pairing mode, turn the Relay switch on and then off for 3-5 seconds at a time. Do this 3 times. The indicator light will begin blinking rapidly once in pairing mode.

Similarly for other type of devices, there will be different pairing mode. Ensure device is in pairing mode for APP to connect with it.

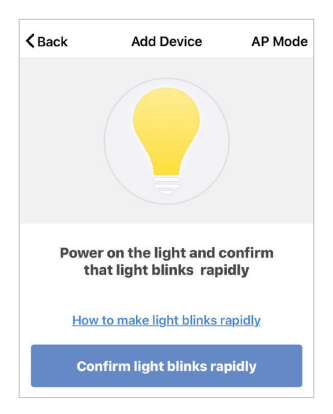

**16.** Connect to your desired Wi-Fi network, enter your password, then select **Confirm**.

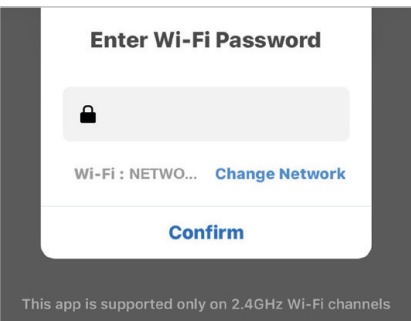

**17.** If a blue box appears at the top of the screen it means you're currently not connected to a Wi-Fi network.

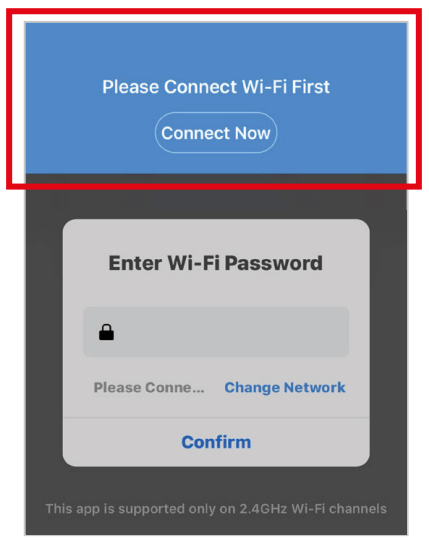

**18.** Once you select Confirm after entering your password, the app will start to pair the Relay switch to your app.

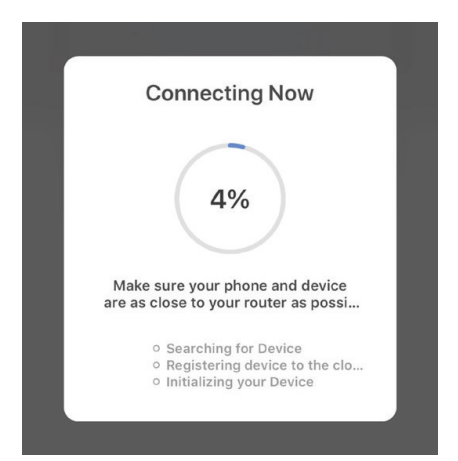

**19.** If you get a message that says "**Failed to Add**" it means that the connection has failed. You may have to enter the Relay switch into pairing mode again, and repeat steps 11 through 14.

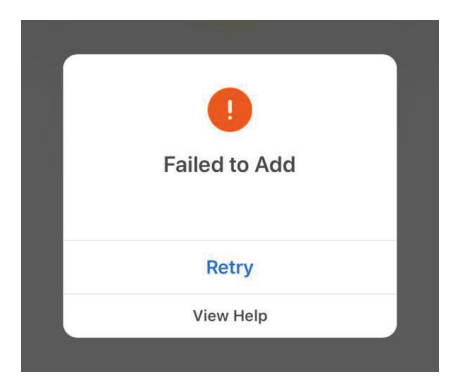

**20.** Once your Relay switch successfully connects to the app, the below screen will pop up and you can change the name of your Relay switch/device.

**For Example:** 16 Fixture. It's best to make this simple so that if you would like to connect this to your Alexa App or Google Home, it will be easier for the smart assistant to understand which light you would like to control.

After naming your Relay switch, select **Done**.

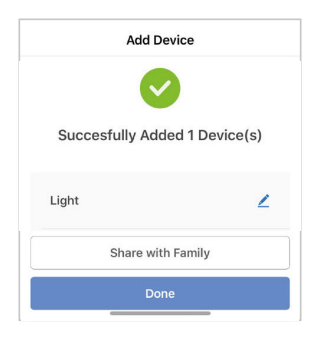

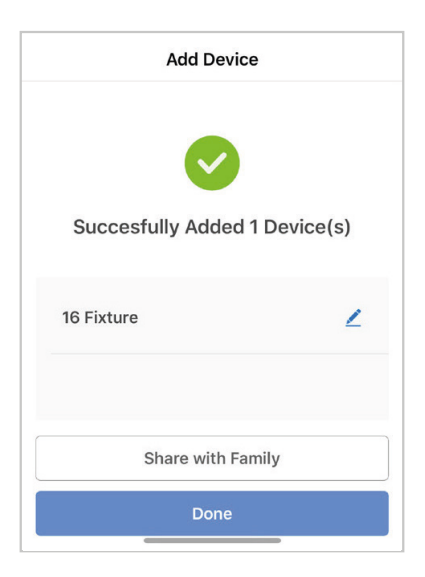

**21.** You're now able to control your Relay switch in the **Enerjsmart** app.

### **Thank you for choosing ENER-J!**

Customer satisfaction is our TOP priority, please let us know how you felt about yourexperience. Happy? We are so happy that you are pleased with our product. Feel free to express your newfound joy! Share your experience by writing a review.Not Happy? If you are not fully satisfied with the item you received, have any problems like damages, or questions, please contact us. We typically respond within 24-48 hours.

#### **Caution**

Products should be installed as per the instructions mentioned in this manual and also as per current electrical codes National Electric Code (NEC).

To avoid the risk of fire, electrical shock or injury, it is advisable that the installation is done by a trained Electrician. Also it is important that mains power supply is switched off before the product is installed or repaired.

It is advisable to keep the manual for future reference.

#### **Please Note**

Wi-Fi frequency is 2.4G and not 5G (5G not supported). You can do this by contacting your broadband service provider and requesting to either switch to 2,4G entirely or split it between 2.4G and 5G.

If despite following the process as instructed above, you still fail to add the device, then possibly there is a firewall on your Wi-Fi router blocking this device to be connected to your Wi-Fi Router. In such a case you would need to disable the firewall, add this device following above process and once the device is added, enable the firewalls back again.

### **Stuck? Confused?**

*Contact our Technical Support team on:* T: +44 (0)2921 252 473 E: support@ener-j.co.uk Lines are open Mon - Fri (8am to 4pm)